# **BBVA** Compass **Creating Opportunities**

BBVA Compass net cash™ Ouick Reference Guide

# Positive Pay Issue Files

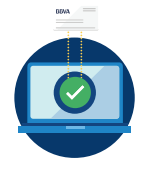

You can send Positive Pay Check Issue information to BBVA Compass through one of five ways:

- 1. Create a Manual Issue or Manual Void via BBVA Compass net cash
- 2. Upload an Issue File via BBVA Compass net cash
- 3. Upload an Issue File via Compass e-Transmit
- 4. Use a scheduler to automatically send an Issue File via File Transfer Services
- 5. Use a third party software such as AP Technology's Secure Pay to create and transmit the Issue File

The method you choose to send your check issue information will determine the file layout and format.

Tip: You can send a void in lieu of a stop payment. Void instructions do not expire. Checks presented for payment that match a void will be reported as a Positive Pay exception with the reason "void on file." There is no fee to send void payment instructions.

# Creating a Manual Issue or Manual Void via BBVA Compass net cash

- 1. From the Risk and Reconciliation Overview screen, look at Quick Links. Click on Create Issue or Create Voided Issue. You can also get to this using the same links on the Import Issue File screen.
- 2. Select the account from the drop-down menu or click the box for Multiple Accounts.
- 3. Fill in the required fields: check number, amount, issue date. Payee Name is an optional field, but it is necessary if you subscribe to Payee Positive Pay to avoid your checks being reported as exceptions.
- 4. Click + to add another if you wish to submit multiple items. You can submit an unlimited number of batches throughout the day and include as many items as you wish in each batch.

Important Note: If you make a mistake and need to send a file to void checks within an issue file, it is critical that your void file has a different number of records in it than the issue file you sent. A suggestion would be to add 1 record of a void item for \$0.01 so that the file has a different number of records and dollar amount. If the void file you submit has the same number of records and amount from an issue file you sent earlier, the file will reject as a duplicate file.

# Upload an Issue File via BBVA Compass net cash

From the Import Issue File screen under Risk and Reconciliation, select the Import Template Type from the drop-down menu. If you do not have a template defined, you will need to create one by selecting New Custom Import. Once you have a template defined, you can select it, use the browse button to find the file, click Review Import to check it is the correct file, and then click the Import File button.

These steps explain how to create a new template.

1. Create a Template Name of your choice.

- 2. Select the Delimiter Type by choosing Comma (also known as CSV) or Fixed Record (also known as fixed width or TXT).
- 3. Select the Date Format from the drop-down list. If the date format is not listed, it is not supported.
- 4. Ensure that the order of fields listed matches your issue file. Click the up arrow to move a field up the list and the down arrow to move a field down the list. Trim zero should be checked if the field does not contain leading zeroes. For example, if your account number is 0000123456 and your file only contains 123456, then you should check the Trim Zero box.

#### Comma Format

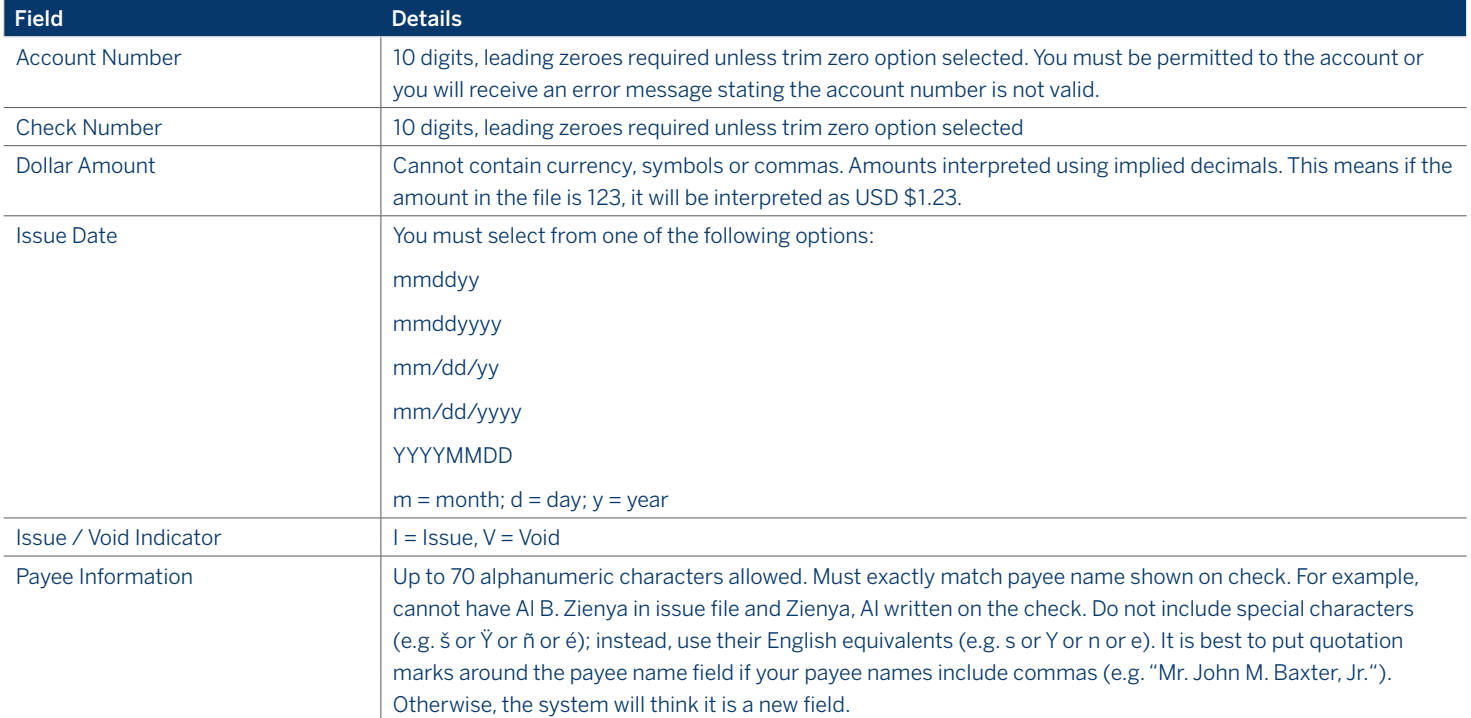

# Fixed Record

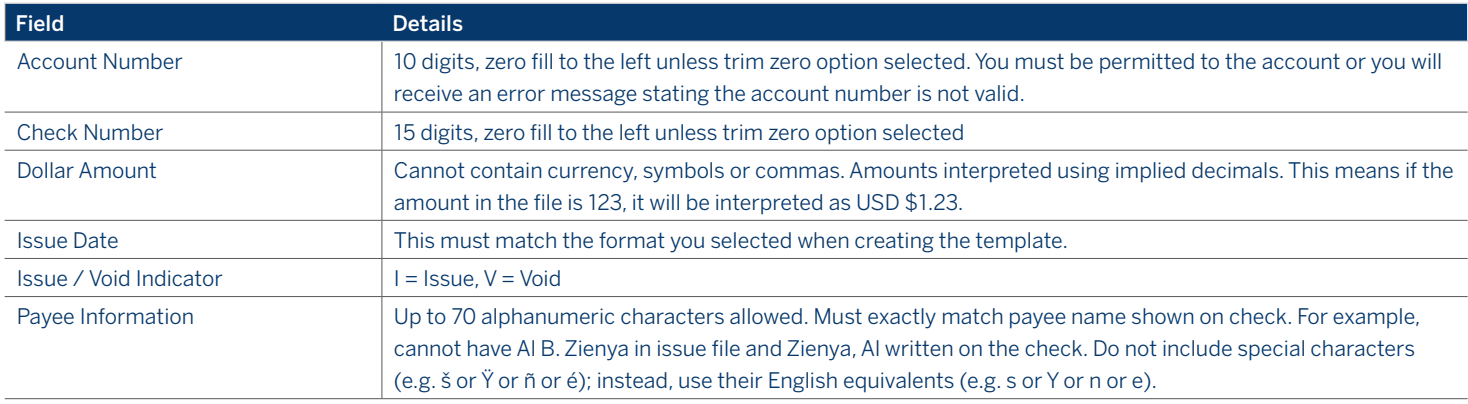

# Upload an Issue File using Compass e-Transmit

You can upload an issue file through Compass e-Transmit, which is an HTTPS connection that is separate from BBVA Compass net cash. The standard format is shown below, but you may request a custom format through your treasury management officer.

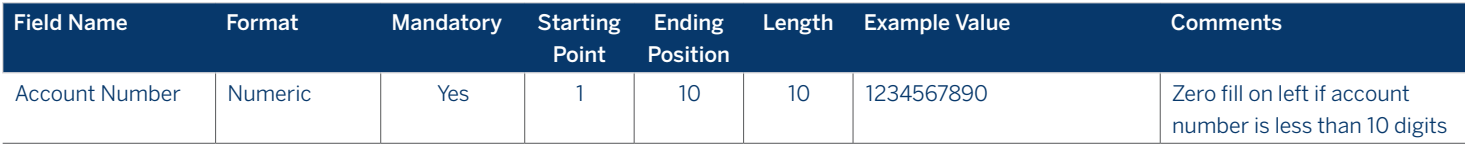

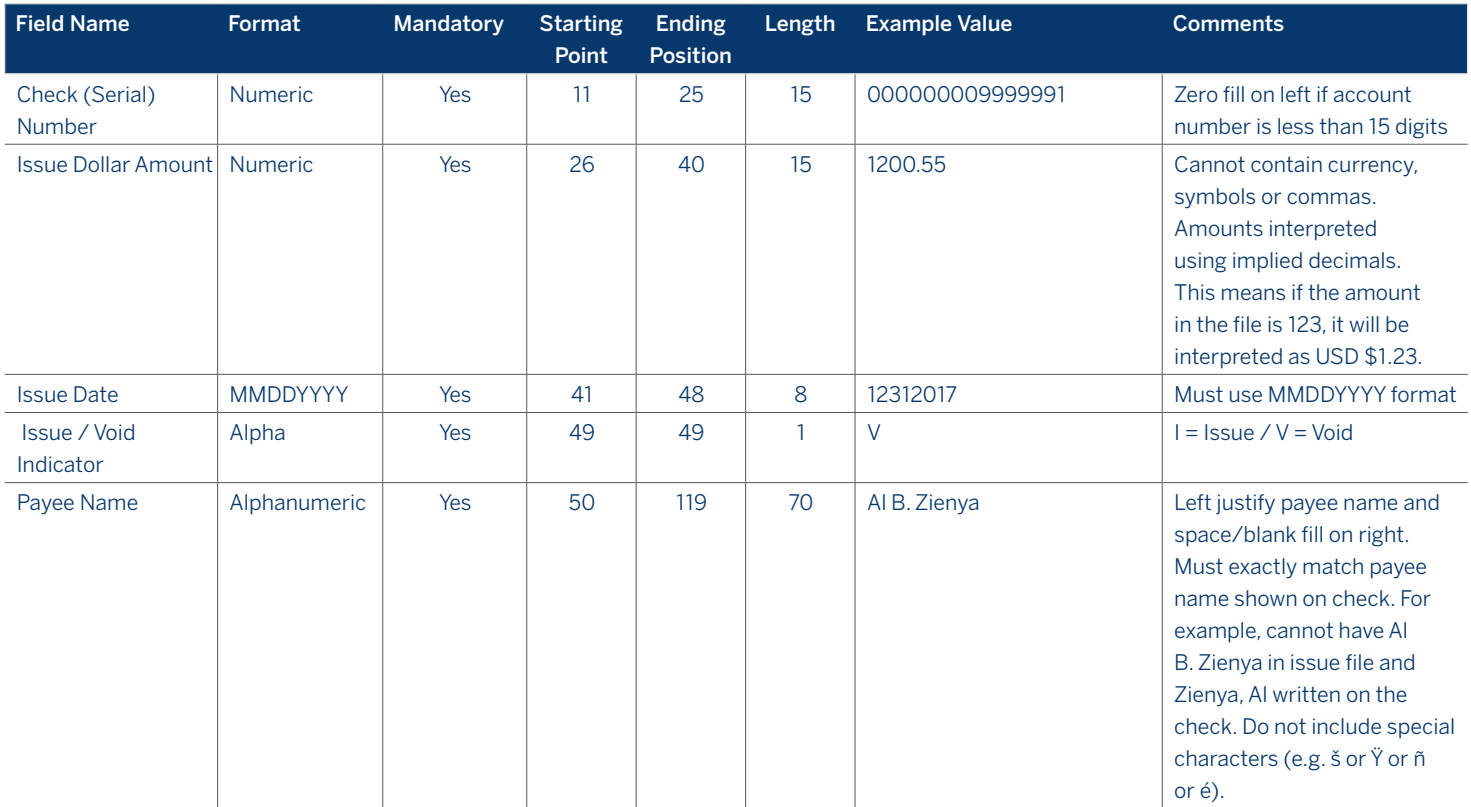

There is no header or trailer record with the standard format.

### Use a scheduler to automatically send an Issue File via File Transfer Services

You can upload an issue file through File Transfer Services, which uses file transfer protocols such as FTPS (File Transfer Protocol via SSL) and SFTP (File Transfer Protocol via SSH). Clients typically select this channel when they want to send Positive Pay issue files in unattended / automated mode.

All files must be in TXT format for this transmission channel. It uses the same standard format that is shown above. You may request a custom format through your treasury management officer.

#### Use a third party software to create and transmit the Issue File

Some customers who have difficulty generating a Positive Pay issue file in any of the formats listed above elect to use a third party vendor, such as the SecurePay software offered by AP Technology. Depending on the solution selected, the vendor may already have the standard BBVA Compass format embedded into their software and have support built into establishing an automated transmission. If this does not exist with the selected vendor, we can work with your vendor to establish the transmission, likely using the standard format shown above sent to us via File Transfer Services.

#### Issue Item Repair

If there is a problem processing specific items within your Positive Pay Issue File, you will receive an email notifying you of issue item rejection reasons. Log into BBVA Compass net cash, go to the Risk and Reconciliation section, and select Issue Item Repair.

- 1. Review the items listed in the Issue Item Repair list and select your decision from the drop-down list. Decisions vary based on the reject reason. The Submit Decision(s) and Reset Decision(s) buttons do not appear unless you select a decision first.
- 2. Once you click the Submit Decision(s) button, the item is removed from the Issue Item Repair screen.

#### Issue File Rejection

If there is a problem processing your entire Positive Pay issue file, you will receive an alert notifying you that the file rejected and you need to review the file status on net cash. Common reasons for file rejection include duplicate or improperly formatted files.

BBVA Compass net cash Positive Pay Issue Files